# **Ηλεκτρονική Υπηρεσία "Πιστοποίηση Εργοδοτών & Έργων"**

1. Ο χρήστης πραγματοποιεί είσοδο στο σύστημα.

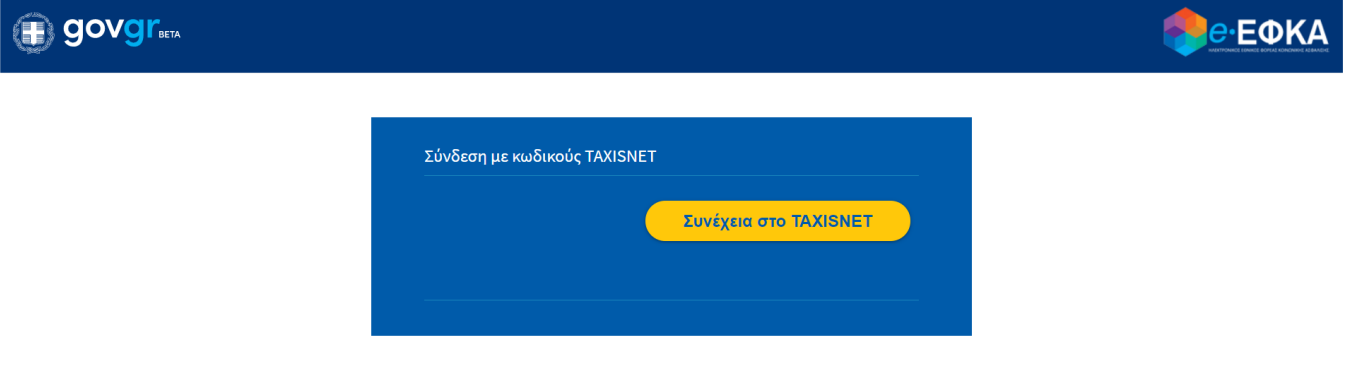

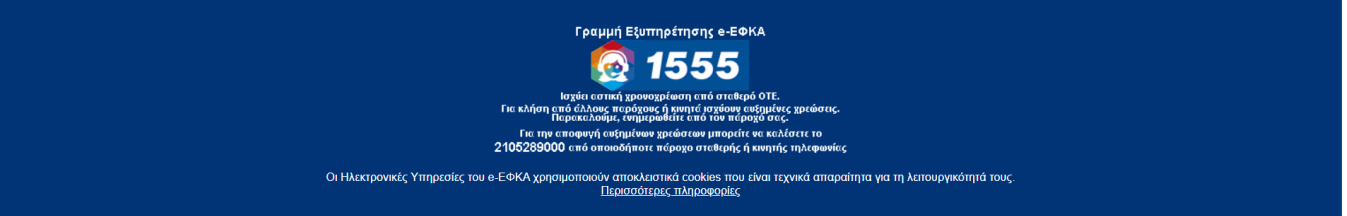

- 2. Επιλέγει «Συνέχεια στο TAXISNET».
- 3. Εισάγει τα στοιχεία πιστοποίησης TAXISNET:
- Χρήστης
- Κωδικός

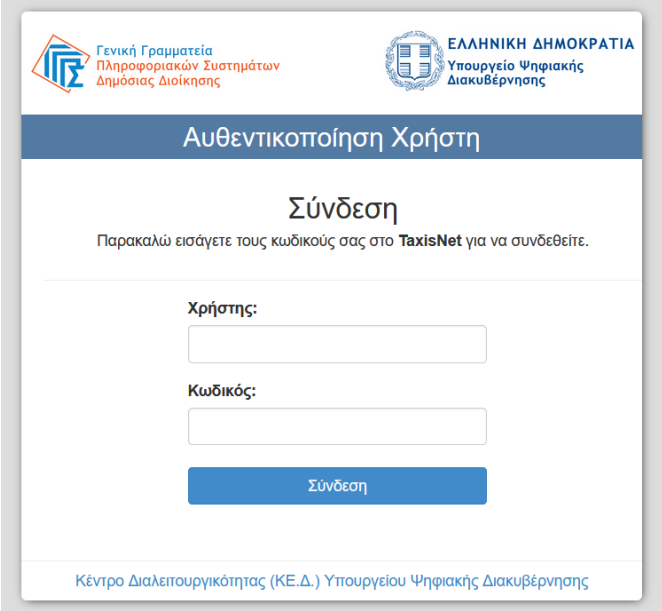

4. Εν συνεχεία, επιλέγει «Αποστολή» προκειμένου η εφαρμογή **"ΟΛΟΚΛΗΡΩΜΕΝΟ ΠΛΗΡΟΦΟΡΙΑΚΟ ΣΥΣΤΗΜΑ (ΟΠΣ) ΕΦΚΑ"** να αποκτήσει πρόσβαση στα βασικά στοιχεία Μητρώου (ΑΦΜ, Όνοµα, Επώνυµο, Πατρώνυµο, Μητρώνυµο, Έτος Γέννησης) που παρέχονται από το φορολογικό µητρώο του ΥΠΟΥΡΓΕΙΟΥ ΟΙΚΟΝΟΜΙΚΩΝ που διαχειρίζεται η Α.Α.∆.Ε..

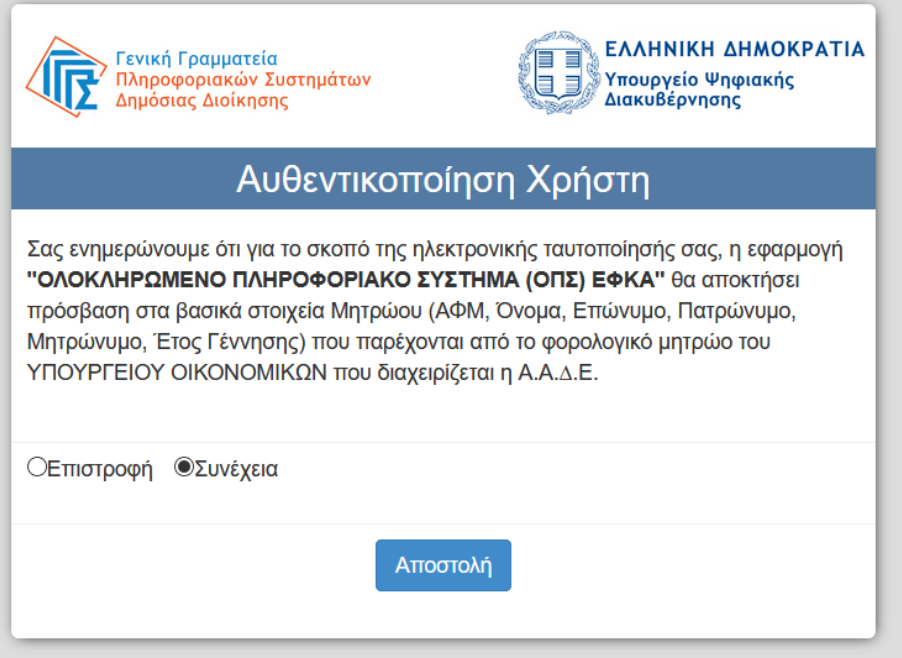

5. Επιλέγει «Είσοδος», καθώς το ΑΦΜ προσυμπληρώνεται.

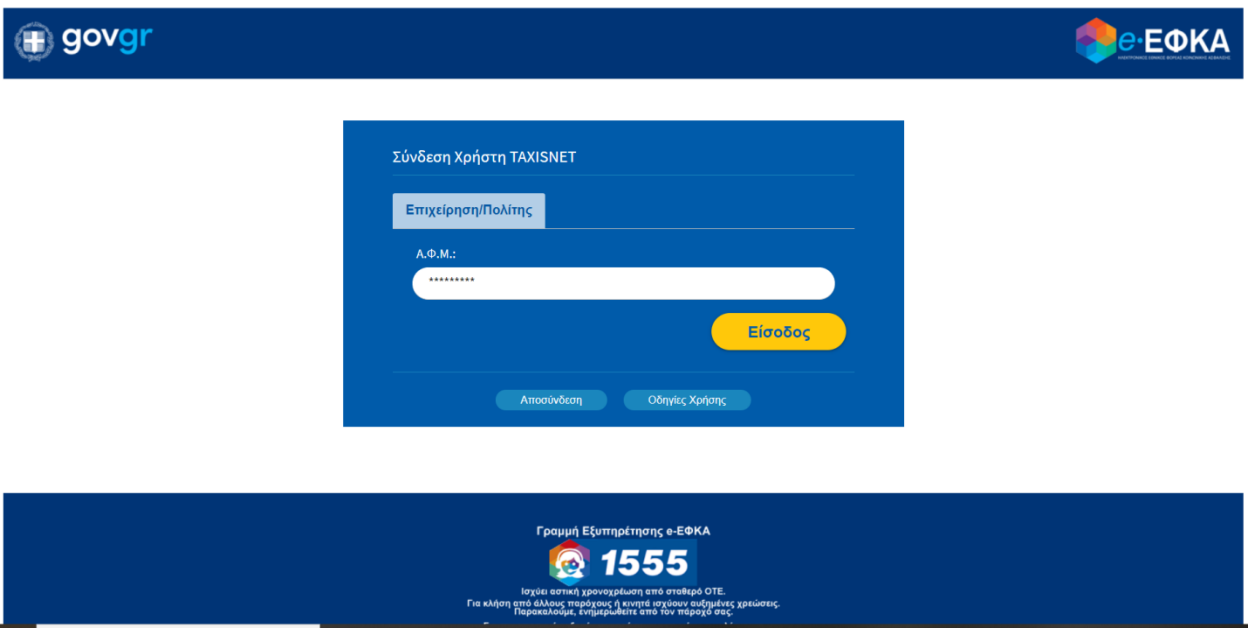

- 6. Συμπληρώνει τα «Στοιχεία Επικοινωνίας» επιλέγοντας είτε την καρτέλα «Χρήστη» είτε την καρτέλα «Εκπροσώπου».
- 7. Συγκεκριμένα, εισάγει το «Ηλ. Ταχυδρομείο» του και πατάει «Αποστολή κωδικού επιβεβαίωσης».

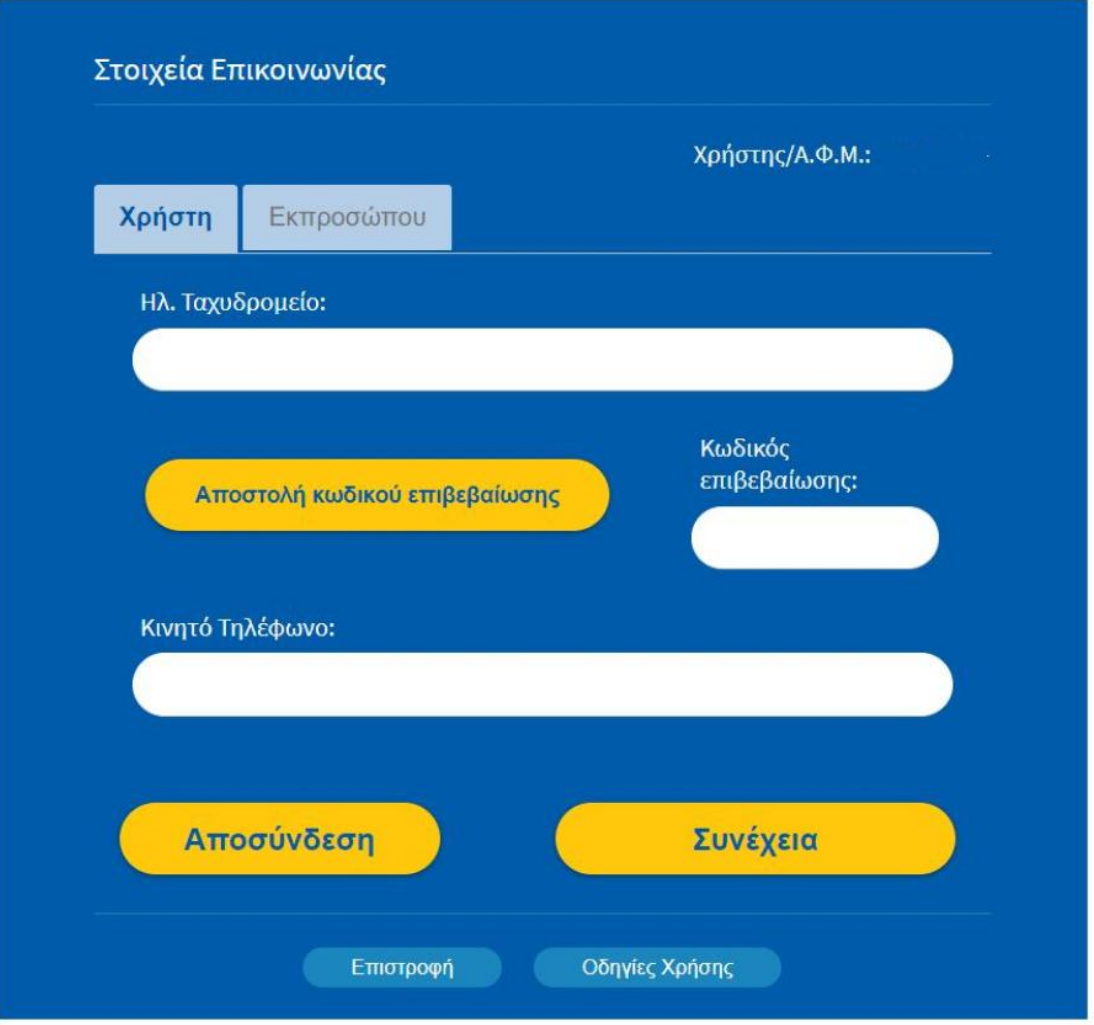

- 8. Εμφανίζεται το μήνυμα «Ο κωδικός επιβεβαίωσης έχει σταλεί στη διεύθυνση ηλεκτρονικού ταχυδρομείου σας.»
- 9. Ο χρήστης μεταβαίνει στο ηλεκτρονικό του ταχυδρομείο για τον κωδικό επιβεβαίωσης, και ύστερα τον εισάγει στο αντίστοιχο πεδίο «Κωδικός επιβεβαίωσης».
- 10. Συμπληρώνει τον αριθμό «Κινητού Τηλεφώνου».
- 11. Επιλέγει «Συνέχεια» και εμφανίζεται η κάτωθι οθόνη εργασίας «Πιστοποίηση Εργοδοτών»:

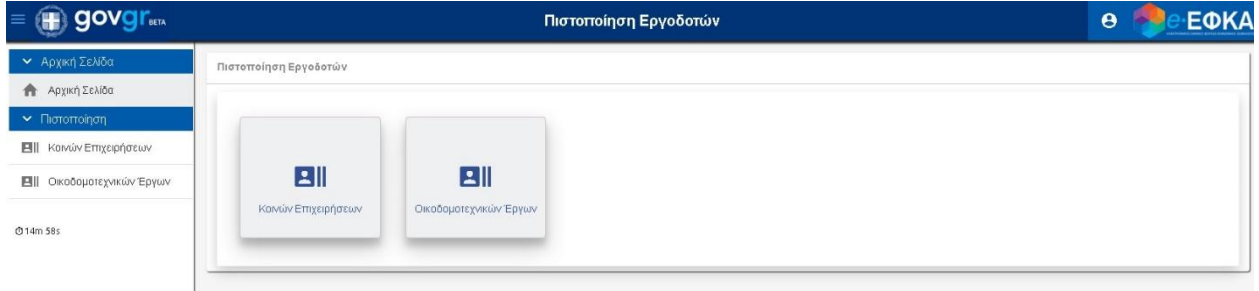

## **Κοινών επιχειρήσεων**

- 1. Ο χρήστης επιλέγει «Κοινών Επιχειρήσεων» και εμφανίζονται τα στοιχεία του:
	- ΑΦΜ
	- Email
	- Α.Μ.Ε.
	- Επωνυμία
	- Διακριτικός Τίτλος
	- Νομ. Μορφή
	- Όνομα Χρήστη
	- Email
	- Ενέργειες

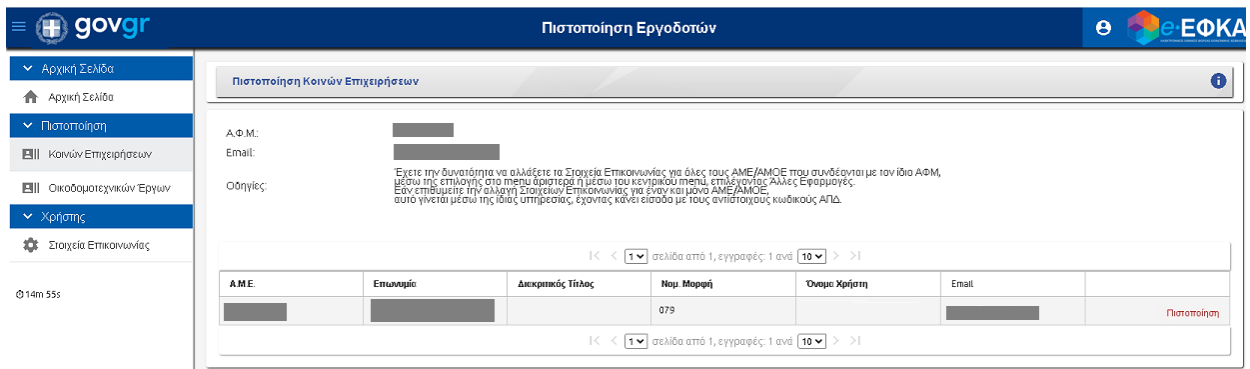

2. Επιλέγει «Πιστοποίηση» και αναδύεται η παρακάτω οθόνη.

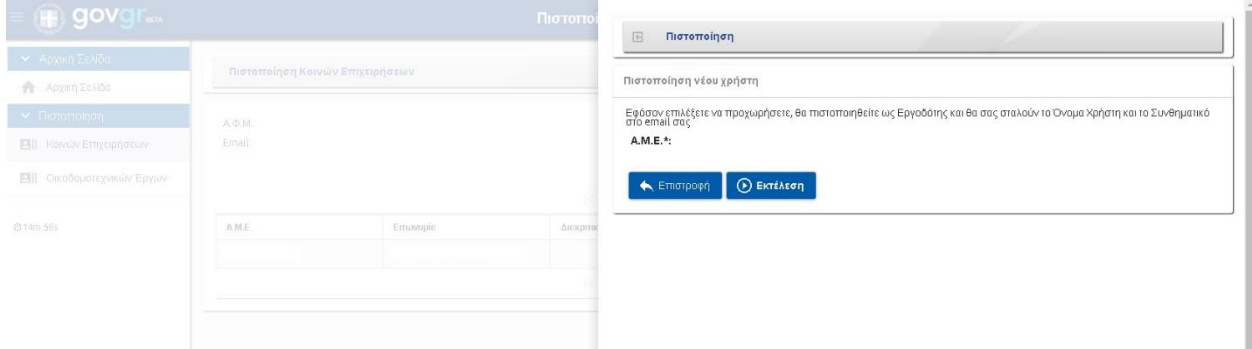

- 3. Προκειμένου να πιστοποιηθεί ως Εργοδότης, επιλέγει «Εκτέλεση».
- 4. Εμφανίζεται το παρακάτω μήνυμα:

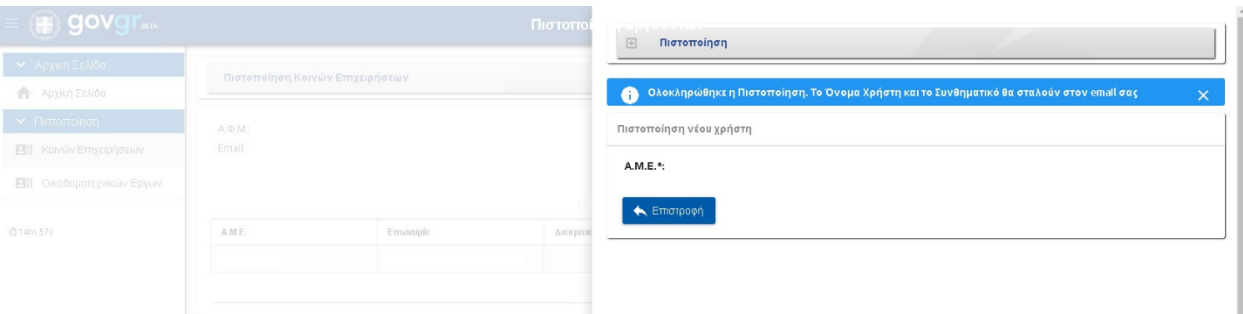

5. Επιλέγοντας «Επιστροφή», ανακατευθύνεται στην αρχική οθόνη «Πιστοποίησης Κοινών Επιχειρήσεων», όπου πλέον εμφανίζεται το «Όνομα Χρήστη».

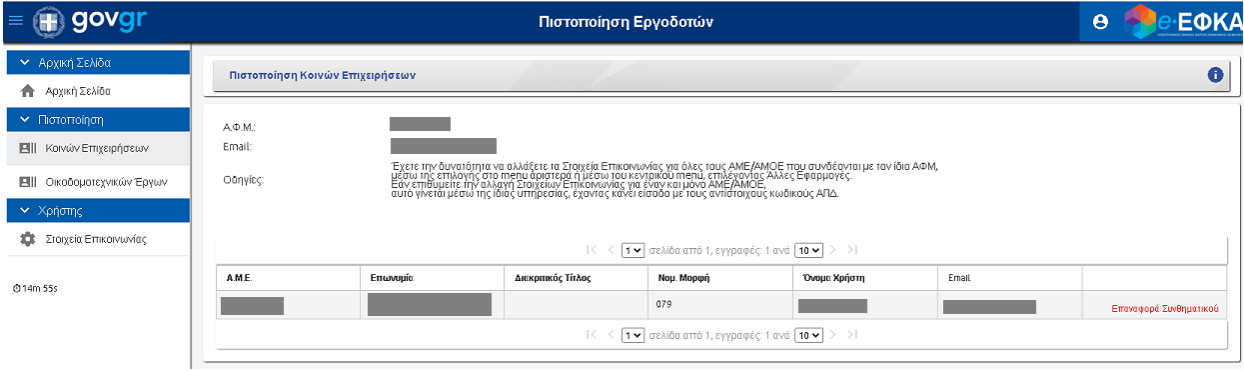

6. Μεταβαίνει στο ηλεκτρονικό του ταχυδρομείο, όπου έχει αποσταλεί μήνυμα με την παρακάτω μορφή:

#### e-ΕΦΚΑ - Εγγραφή Εργοδότη στις Ηλεκτρονικές Υπηρεσίες

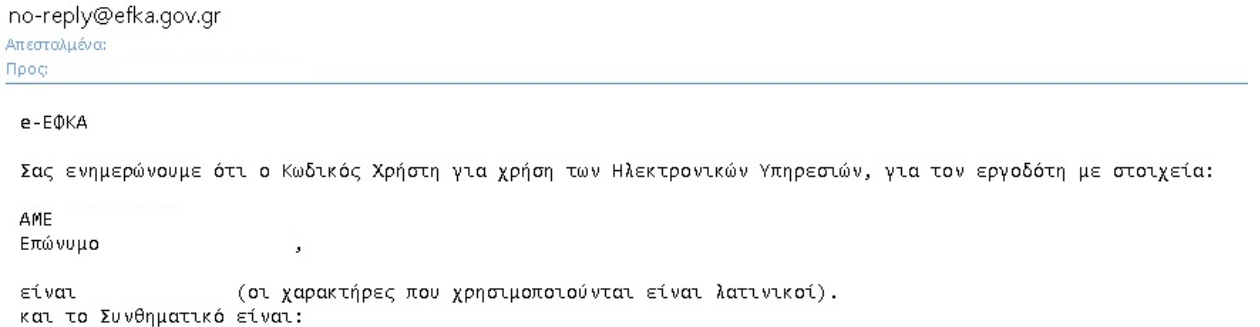

Ηλεκτρονικός Εθνικός Φορέας Κοινωνικής Ασφάλισης

Επιλέγοντας **Επαναφορά συνθηματικού**, επαναλαμβάνεται η αποστολή του παραπάνω email που περιέχει τον κωδικό χρήστη και νέο συνθηματικό.

## **Οικοδομοτεχνικών Έργων**

- 1. Ο χρήστης επιλέγει «Οικοδομοτεχνικών Έργων» και εμφανίζονται τα στοιχεία του:
	- Α.Φ.Μ.
	- Email
	- Α.Μ.Ο.Ε.
	- Επωνυμία
	- Ρόλος
	- Όνομα Χρήστη
	- Email
	- Ενέργειες

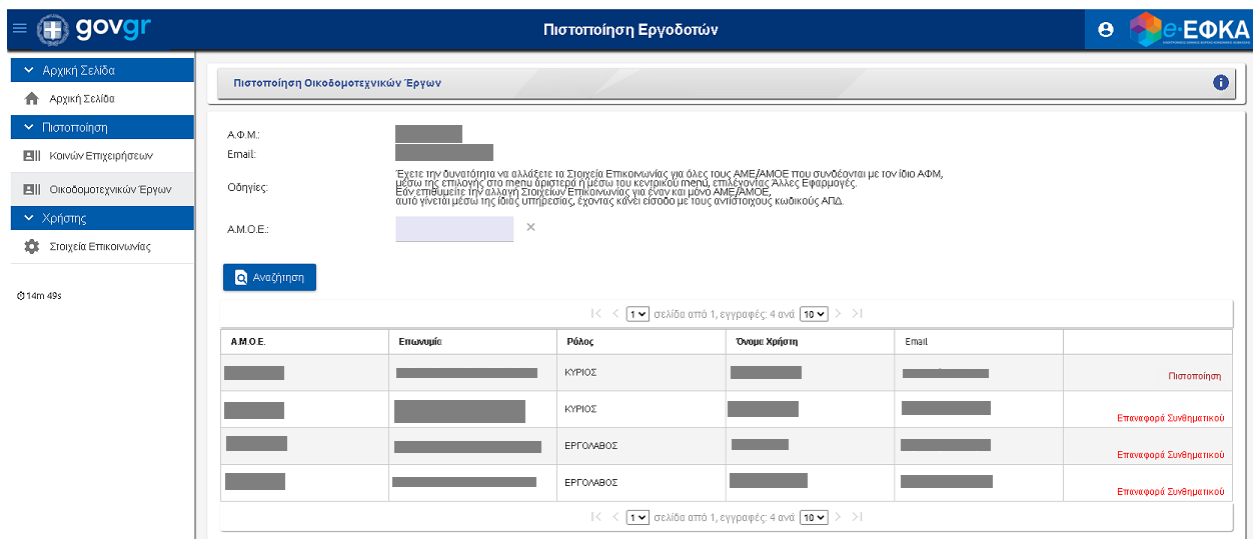

2. Επιλέγει «Πιστοποίηση» και αναδύεται η παρακάτω οθόνη.

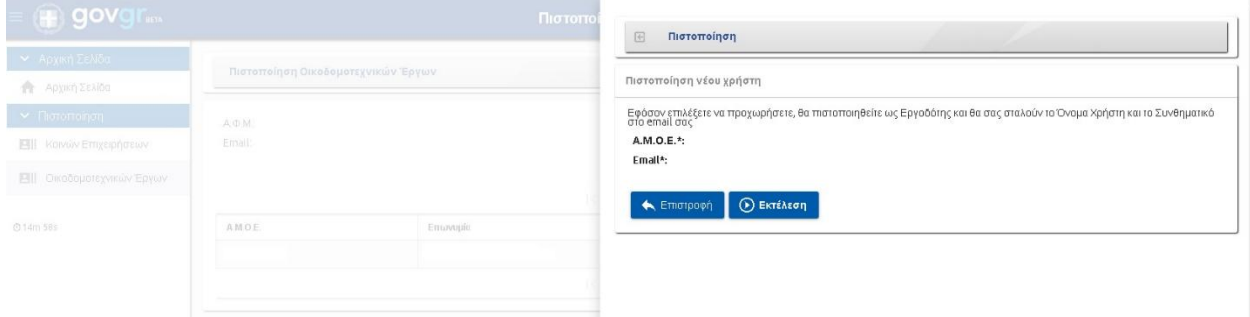

- 3. Προκειμένου να πιστοποιηθεί ως Εργοδότης, επιλέγει «Εκτέλεση».
- 4. Εμφανίζεται το παρακάτω μήνυμα:

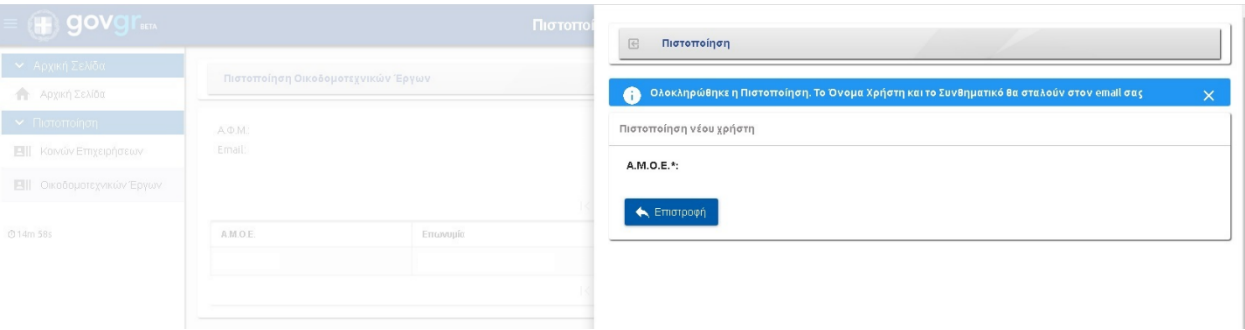

5. Επιλέγοντας «Επιστροφή», ανακατευθύνεται στην αρχική οθόνη «Πιστοποίησης Οικοδομικών Έργων», όπου πλέον εμφανίζεται το «Όνομα Χρήστη».

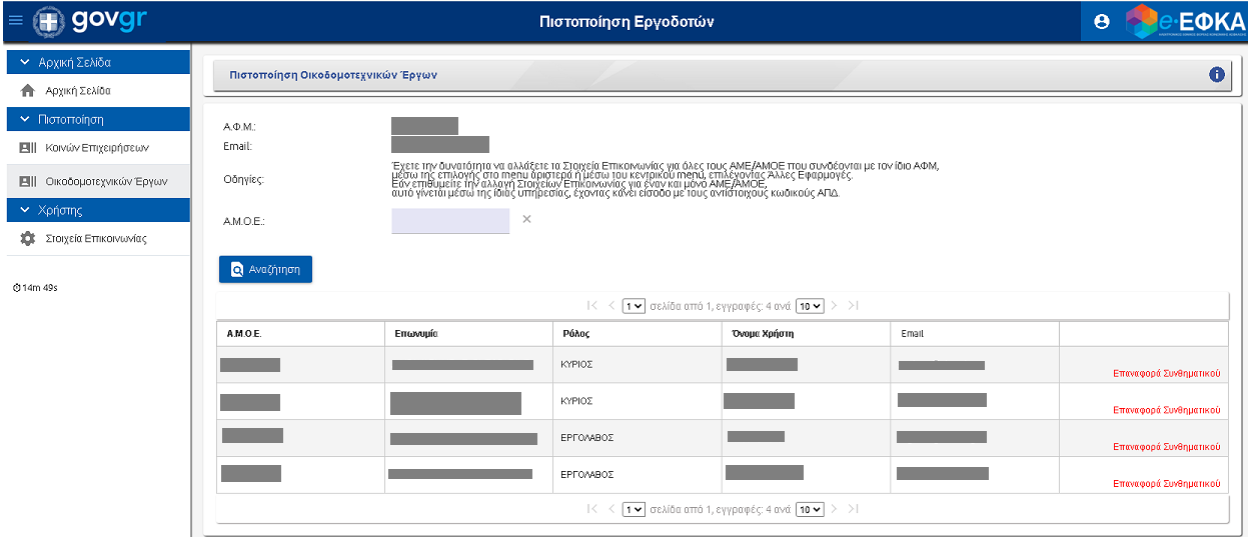

6. Μεταβαίνει στο ηλεκτρονικό του ταχυδρομείο, όπου έχει αποσταλεί μήνυμα με την παρακάτω μορφή:

e-ΕΦΚΑ - Εγγραφή Εργοδότη στις Ηλεκτρονικές Υπηρεσίες

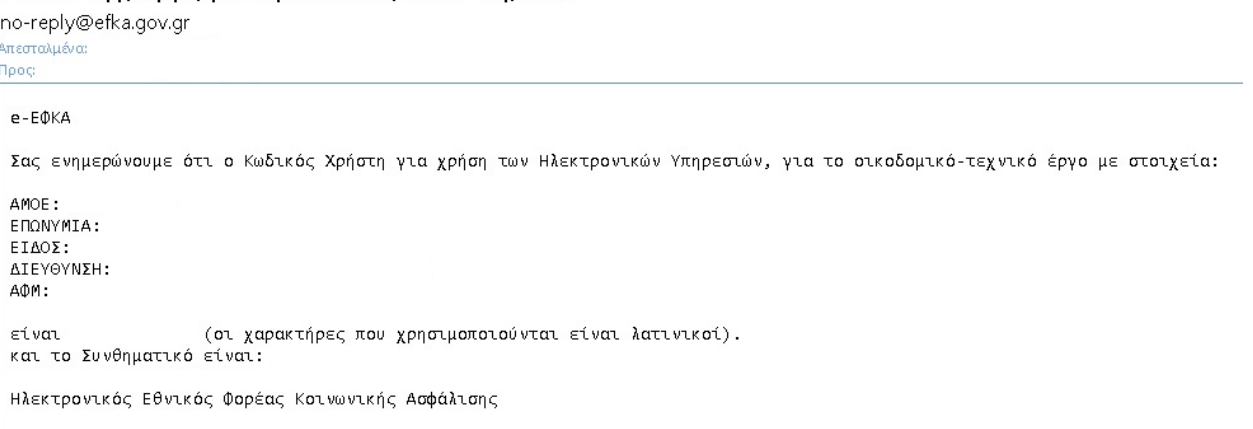

Επιλέγοντας **Επαναφορά συνθηματικού**, επαναλαμβάνεται η αποστολή του παραπάνω email που περιέχει τον κωδικό χρήστη και νέο συνθηματικό.

### **Διαχείριση Υπεργολάβων για Δημόσια και Ιδιωτικά Τεχνικά Έργα**

Στα Δημόσια και Ιδιωτικά Τεχνικά Έργα, προβλέπεται η δήλωση υπεργολάβων από τον ανάδοχο του έργου. Σε αυτές τις περιπτώσεις, για τα ήδη πιστοποιημένα έργα εμφανίζεται η επιλογή Υπεργολάβοι στην στήλη ενεργειών.

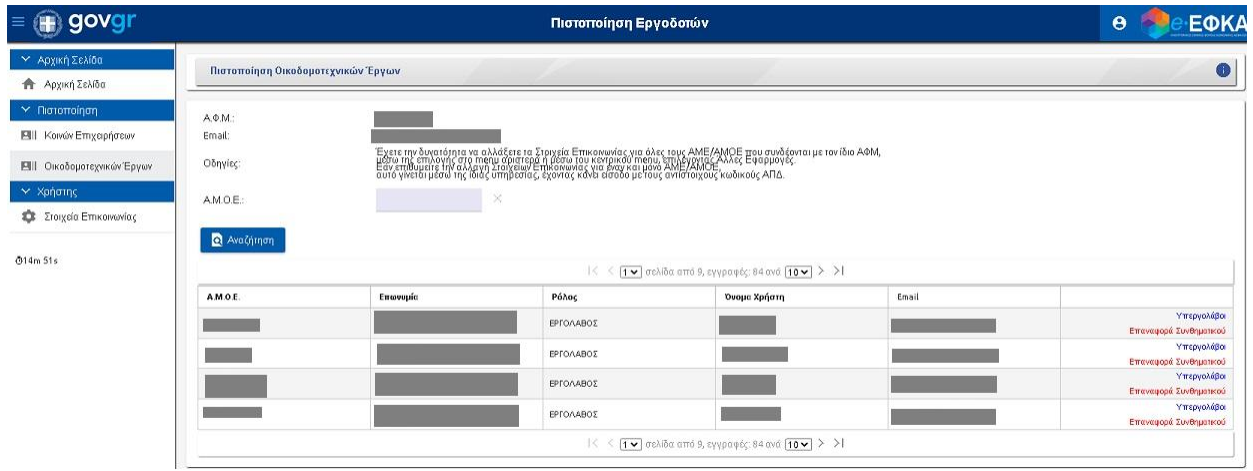

1. Ο χρήστης επιλέγει «Υπεργολάβοι» και αναδύεται η παρακάτω οθόνη.

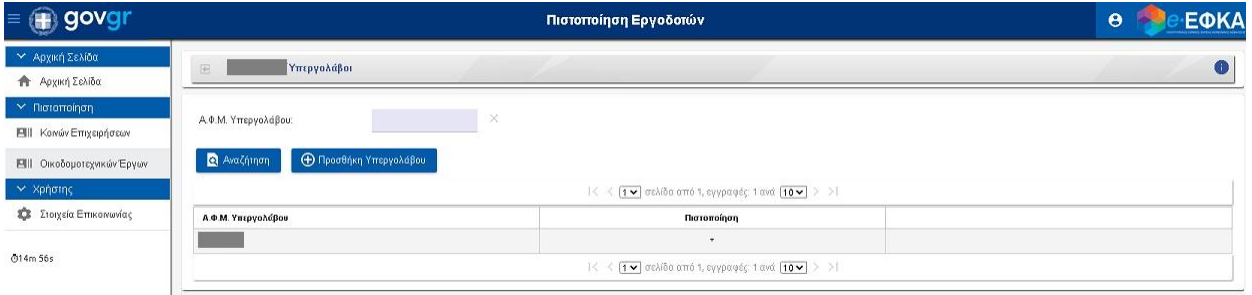

2. Προκειμένου να προσθέσει υπεργολάβο, συμπληρώνει τον ΑΦΜ του και επιλέγει Εκτέλεση. Στην συνέχεια, εμφανίζεται επιβεβαιωτικό μήνυμα.

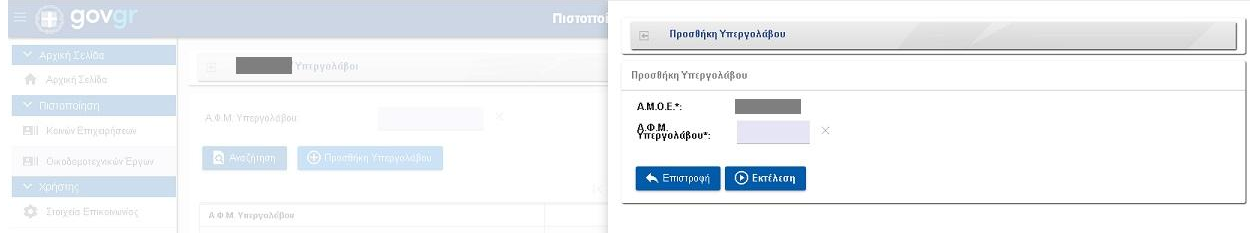

Ο υπεργολάβος, εισέρχεται στην ηλεκτρονική υπηρεσία πιστοποίησης με τους δικούς του TAXISNET κωδικούς και πιστοποιείται για τον συγκεκριμένο ΑΜΟΕ κατά την ίδια διαδικασία με τον ανάδοχο του έργου.